# Integration

Control

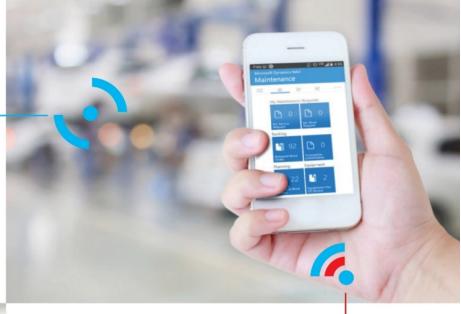

Mobility

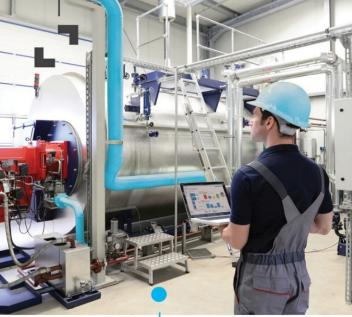

Simplicity

Installation and
Configuration Guide

TAG for Microsoft

Dynamics 365 Business
Central

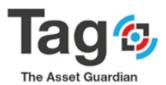

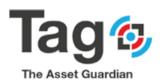

# **Contents**

| 1.  | About TAG              |                                                                          |    |  |  |
|-----|------------------------|--------------------------------------------------------------------------|----|--|--|
|     | 1.1                    | Version                                                                  | 3  |  |  |
|     | 1.2                    | License Requirements                                                     | 3  |  |  |
| 2.  | Inst                   | allation files                                                           | 3  |  |  |
| 3.  | Refe                   | erence documents:                                                        | 4  |  |  |
|     | Solution Requirements: |                                                                          |    |  |  |
|     | Pub                    | lishing and Installing TAG Extension in a New Business Central Database: | 5  |  |  |
|     |                        | Publishing TAG Extension:                                                | 5  |  |  |
|     |                        | Installing TAG Extension:                                                | 5  |  |  |
|     |                        | Uninstalling TAG Extension:                                              | 7  |  |  |
|     |                        | Unpublishing TAG Extension:                                              | 8  |  |  |
|     | Tag                    | Configuration and Initial Master Code Setup                              | 9  |  |  |
|     | Initi                  | ial Tag Master Code Setup:                                               | 10 |  |  |
| TAG | G Quic                 | k start Transactions Guide                                               | 15 |  |  |
|     | Crea                   | te a Work Request:                                                       | 15 |  |  |
|     | Crea                   | te a Work Order from Request:                                            | 16 |  |  |
|     | Crea                   | te a Manuel Work Order:                                                  | 17 |  |  |
|     | Worl                   | k Order Header and line Related Requirement:                             | 18 |  |  |
|     | Worl                   | k Order Complete feature:                                                | 19 |  |  |
|     | Refe                   | rence finished work order statistics                                     | 21 |  |  |
|     | Refe                   | rence equipment statistics                                               | 22 |  |  |
| Ар  | pend                   | ix1                                                                      | 25 |  |  |
|     | Maiı                   | ntenance Setup Navigation pane:                                          | 30 |  |  |
|     | Maiı                   | ntenance Labour Navigation pane:                                         | 38 |  |  |
|     |                        | ntenance Equipment Navigation pane:                                      |    |  |  |
|     | Maiı                   | ntenance Inventory Navigation pane:                                      | 43 |  |  |

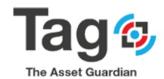

# 1. About TAG

#### 1.1 Version

Gathering, centralizing and managing all the data for your maintenance activities is challenging. The ideal solution is to combine your day-to-day collaboration tools with your maintenance software to use only one simple platform.

Tag (The Asset Guardian) is a Maintenance software solution built in Microsoft Dynamics. Tag is available across multiple versions of Microsoft Dynamics including Dynamics 365 Business Central.

Tag in Dynamics 365 Business Central is designed for use with the NAV Web Client. The installation of TAG requires publishing the extension using NAV Powershell. Once the extension has been added to the database, the Tag setup may be completed using the Nav Web client

#### 1.2 License Requirements

TAG requires a standard Dynamics 365 Business Central license that has access to the solution's range.

#### 2. Installation files

The TAG Extension Package (app) is the sole mandatory file; others are optional and are included to help you set up the solution.

TAG 365 Extension package

o "The Asset Guardian (TAG) CMMS.app"

Language files – English (United States, ENU)

The installation process is described below in the TAG Installation and Configuration Guide.

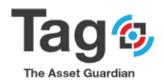

# 3. Reference documents:

- There are two documents for TAG to describe installation, configuration, functional description, data setup and scenario's:
  - Document 1: (current) Installation and Configuration Guide: TAG for Microsoft Dynamics 365 Business Central.
  - Document 2: Solution Whitepaper, Setup, and User Guide TAG Software: A Maintenance Solution (CMMS) For Microsoft Dynamics 365 Business Central.

# Installation and Configuration Guide: TAG for Microsoft Dynamics 365 Business Central.

#### **Solution Requirements:**

Before installing TAG, please make sure that you fulfill the following prerequisites:

- You have administrative privileges on the machines where you plan to install the application
- You have the necessary permissions and licenses to install apps and create users
- Microsoft Dynamics 365 Business Central is available and functional
- TAG is distributed in a "The Asset Guardian (TAG) CMMS .app" file, before you start the
  actual installation, you copy this file and store them in an installation directory on your hard
  drive.

Note: The Tag Extension package includes the Tag objects in extension form, Tag permission sets, and modifications to user profile 'Business Manager'. It is important that after install the initial testing user is assigned profile 'Business Manager' to be able to see the TAG screens and complete the setup.

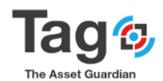

# Publishing and Installing TAG Extension in a New Business Central Database: Publishing TAG Extension:

To publish TAG365, open the Dynamics 365 Business Central Development Shell and copy this instruction:

Publish-NAVApp -ServerInstance **YourDynamicsNAVServer** -Path **MyExtension**.app **Notes**:

**YourDynamicsNAVServer:** is the NAV Server Instance name. **MyExtension:** is the package location including the name. **Example:** 

Publish-NAVApp -ServerInstance TAGExtensions -Path C:\TAG\Ext\The Asset Guardian (TAG) CMMS.app

**TAGExtensions is the NAV server instance** 

"C:\TAG\Ext\ The Asset Guardian (TAG) CMMS.app" is the package location.

#### Result:

Open Dynamics 365 Business Central, open Extension Management and view the status for TAG Extension Package:

Status will show "Not Installed" at this stage.

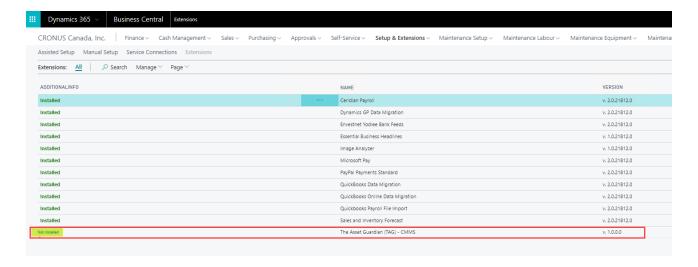

# **Installing TAG Extension:**

Once the Extension is published, you need to install it using this instruction:

Install-NAVApp -ServerInstance **YourDynamicsNAVServer** -Name **"My Extension" Notes:** 

**YourDynamicsNAVServer:** is the NAV server Instance name.

My Extension: is the package name.

**Example:** 

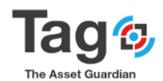

Install-NAVApp -ServerInstance TAGExtensions -Name "TAG" TAGExtensions is the NAV server instance TAG is the package name.

#### Result:

Open Dynamics 365 Business Central, open Extension Management and view the status for TAG Extension Package:

Status will show "Installed" if the installation was successful

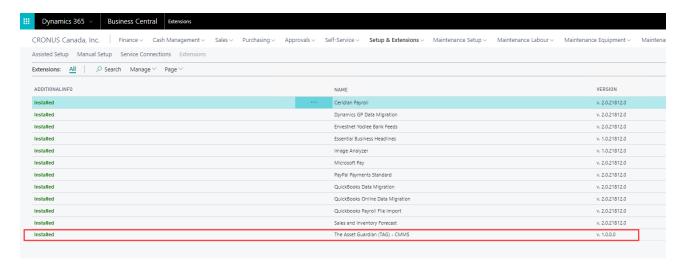

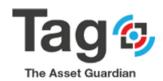

#### **Uninstalling and Unpublishing TAG Extension:**

# **Uninstalling TAG Extension:**

To uninstall TAG, open the Dynamics 365 Business Central Development Shell and copy this instruction: UnInstall-NAVApp -ServerInstance **YourDynamicsNAVServer** -Name **"My Extension" Notes:** 

**YourDynamicsNAVServer:** is the NAV server Instance name.

My Extension: is the package name.

**Example:** 

UnInstall -NAVApp -ServerInstance TAGExtensions -Name "TAG"

TAGExtensions is the NAV server instance TAG is the package name.

```
M Dynamics NAV TENERIFE Development Shell
                                                                                                                                                                                                                                                                                                                                                                                                                                                                                                                                                                                                                                                                                                                                                                                                                                                                                                10.0.16... Microsoft.Dynamics.Nav.Apps.Management 10.0.16... Microsoft.Dynamics.Nav.Nodel.Tools 10.0.16... Microsoft.Dynamics.Nav.Apps.Tools 10.0.16... Microsoft.Dynamics.Nav.Apps.Management 10.0.16... Microsoft.Dynamics.Nav.Apps.Management 10.0.16... Microsoft.Dynamics.Nav.Apps.Management 10.0.16... Microsoft.Dynamics.Nav.Model.Tools 10.0.16... Microsoft.Dynamics.Nav.Model.Tools 10.0.16... Microsoft.Dynamics.Nav.Model.Tools 10.0.16... Microsoft.Dynamics.Nav.Model.Tools 10.0.16... Microsoft.Dynamics.Nav.Model.Tools 10.0.16... Microsoft.Dynamics.Nav.Apps.Tools 10.0.16... Microsoft.Dynamics.Nav.Apps.Tools 10.0.16... Microsoft.Dynamics.Nav.Apps.Tools 10.0.16... Microsoft.Dynamics.Nav.Apps.Tools 10.0.16... Microsoft.Dynamics.Nav.Apps.Management 10.0.16... Microsoft.Dynamics.Nav.Apps.Management 10.0.16... Microsoft.Dynamics.Nav.Apps.Management 10.0.16... Microsoft.Dynamics.Nav.Apps.Management 10.0.16... Microsoft.Dynamics.Nav.Apps.Management 10.0.16... Microsoft.Dynamics.Nav.Apps.Management 10.0.16... Microsoft.Dynamics.Nav.Apps.Management 10.0.16... Microsoft.Dynamics.Nav.Apps.Tools 10.0.16... Microsoft.Dynamics.Nav.Apps.Model.Tools 10.0.16... Microsoft.Dynamics.Nav.Apps.Tools 10.0.16... Microsoft.Dynamics.Nav.Model.Tools 10.0.16... Microsoft.Dynamics.Nav.Model.Tools 10.0.16... Microsoft.Dynamics.Nav.Nodel.Tools 10.0.16... Microsoft.Dynamics.Nav.Nodel.Tools 10.0.16... Microsoft.Dynam
                                                                                    Get-NAVApplicationObjectProperty
                                                                                Get-NAVAppManifest
Get-NAVAppManifest
Get-NAVAppTableModification
Get-NAVAppTenant
Import-NAVApplicationObjectLanguage
mdlet
mdlet
  mdlet
                                                                                  Install-NAVApp
Join-NAVApplicationObjectFile
                                                                               Join-NAVApplicationObjectFile
Join-NAVApplicationObjectLanguageFile
Merge-NAVApplicationObject
New-NAVAppManifest
New-NAVAppManifest
New-NAVAppManifestFile
New-NAVAppMackage
New-NAVCrmTable
Publish-NAVApp
Remove-NAVApplicationObjectLanguage
Remove-NAVApplicationObjectProperty
Set-NAVAppManifest
Split-NAVApplicationObjectFile
Split-NAVApplicationObjectFile
Split-NAVApplicationObjectLanguageFile
 mdlet
  mdlet
Cmdlet
 mdlet
mdlet
 mdlet
mdlet
 mdlet
                                                                                                                                                                                                                                                                                                                                                                            10.0.16.. Microsoft.Dynamics.Nav.Model.Tools
10.0.16.. Microsoft.Dynamics.Nav.Apps.Managem
10.0.16.. Microsoft.Dynamics.Nav.Apps.Managem
10.0.16.. Microsoft.Dynamics.Nav.Apps.Managem
10.0.16.. Microsoft.Dynamics.Nav.Apps.Managem
  mdlet
                                                                                   Split-NAVApplicationObjectLanguageFile
                                                                                  Sync-NAVApp
Test-NAVApplicationObjectLanguage
                                                                                Uninstall-NAVApp
Unpublish-NAVApp
                                                                                  Update-NAVApplicationObject
  mdlet
                                                                                                                                                                                                                                                                                                                                                                              10.0.16... Microsoft.Dynamics.Nav.Model.Tools
    S C:\Windows\system32> UnInstall-NAVApp -ServerInstance TAGExtensions -Name "TAG_Extension_Package"_
```

#### Result:

Open Dynamics 365, open Extension Management and view the status for TAG Extension Package as updated:

- Successful uninstall with show 'uninstalled'

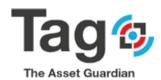

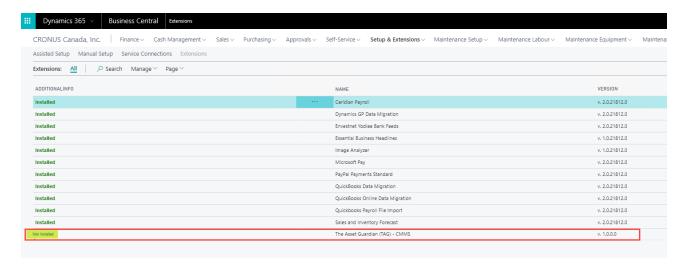

#### **Unpublishing TAG Extension:**

To unpublish TAG, open the Dynamics 365 Business Central Development Shell and copy this instruction: UnPublish-NAVApp -ServerInstance **YourDynamicsNAVServer** -Name **"My Extension"** 

#### Notes:

YourDynamicsNAVServer: is the NAV server Instance name.

My Extension: is the package name.

**Example:** 

UnPublish -NAVApp -ServerInstance TAGExtensions -Name "TAG"

**TAGExtensions is the NAV server instance** 

TAG is the package name.

```
Cand let Get-NAVAppTirés 18.8.16... Microsoft.Dynamics.Nav.Apps.Management Gedelet Get-NAVAppTirés 18.9.16... Microsoft.Dynamics.Nav.Apps.Management Get-NAVAppTirés 18.9.16... Microsoft.Dynamics.Nav.Apps.Management Get-NAVAppTandfest 19.9.16... Microsoft.Dynamics.Nav.Apps.Management Get-NAVAppTandfest 19.9.16... Microsoft.Dynamics.Nav.Apps.Management Get-NAVAppTandfest 19.9.16... Microsoft.Dynamics.Nav.Apps.Management Get-NAVAppTandfest 19.9.16... Microsoft.Dynamics.Nav.Apps.Management Get-NAVAppTandfest 19.9.16... Microsoft.Dynamics.Nav.Apps.Management Get-NAVAppTandfest 19.9.16... Microsoft.Dynamics.Nav.Apps.Management Get-NAVAppTandfest 19.9.16... Microsoft.Dynamics.Nav.Apps.Management Get-NAVAppTandfest 19.9.16... Microsoft.Dynamics.Nav.Model.Tools Get Merge-NAVAppTicationObjectFile 19.9.16... Microsoft.Dynamics.Nav.Model.Tools Get Merge-NAVAppTandfest 19.9.16... Microsoft.Dynamics.Nav.Model.Tools Get Merge-NAVAppTandfest 19.9.16... Microsoft.Dynamics.Nav.Model.Tools Get New-NAVAppManifest 19.9.16... Microsoft.Dynamics.Nav.Apps.Tools Get New-NAVAppPanifest 19.9.16... Microsoft.Dynamics.Nav.Apps.Tools Get New-NAVAppPanifest 19.9.16... Microsoft.Dynamics.Nav.Apps.Tools Get New-NAVApp 19.9.16... Microsoft.Dynamics.Nav.Apps.Tools Get New-NAVAppTandfest 19.9.16... Microsoft.Dynamics.Nav.Apps.Nanagement 19.9.16... Microsoft.Dynamics.Nav.Apps.Nanagement 19.9.16... Microsoft.Dy
```

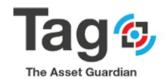

#### Result:

Open Dynamics 365, open Extension Management, and view

- Successful Unpublish will show that the Tag365 Extension package is no longer displayed.

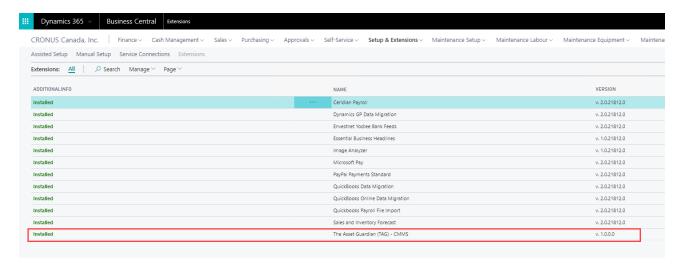

# **Tag Configuration and Initial Master Code Setup**

#### Initial Validation:

Note:

Open Dynamics 365 Business Central using the Web client to confirm current visibility of the TAG maintenance extension.

Note: The user performing setup must have the ability to assign permission sets in Dynamics

365.

it is assumed that the validation will be performed with a second D365 user that will only have the Tag Permission sets, and not Super permission.

#### Requirements:

- The validating user ID must be assigned TAG permission sets:
  - o Tag-ALL\_R
  - Tag-ALL\_RIMDE
- The validating user ID must have Role Tailored Client profile 'Business Manager' assigned
  - o Open the user personalization for Role Tailored Client
  - Assign the validating user profile 'Business Manager'
  - o Restart D365 by sign out and sign in.

On sign in after assigned permission sets and Profile, the role center page will show the below TAG Menus in the Navigation pane and one button (TAG Control) in the Action bar:

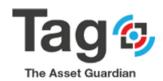

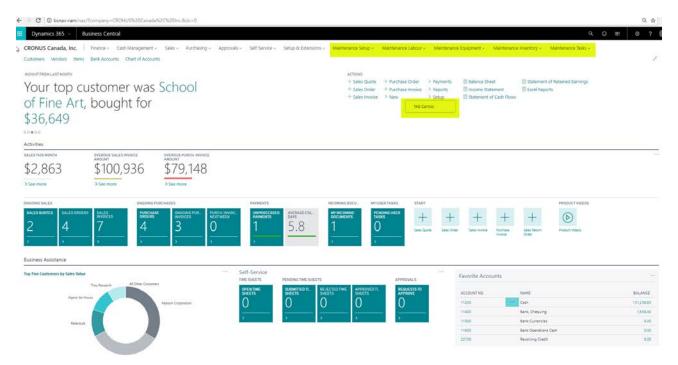

# **Initial Tag Master Code Setup:**

To setup TAG master codes on Dynamics 365 for Business Central, perform the following steps:

Important Note: TAG requires that the TAG Plan value be set up first before any parts of TAG may be used. In Dynamics 365, this requires that the TAG Control button must be clicked first.

Clicking the Tag Control button automatically assigns the TAG Plan to 'Express' if the Tag Plan has not been already assigned another value (Express, Starter, Advanced, Enterprise).

Clicking the Tag Control button also allows the user to start setting up the required TAG parameters.

#### 1. TAG Plan Setup up:

- If you are already a TAG User (Customer/Partner):
  - o Go to VSD Web Site Licensing to get you Licensing key.
  - Go back to the Dynamics365 Business Central Control page and use the licensing key to setup and activate your TAG Plan.

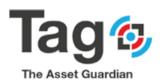

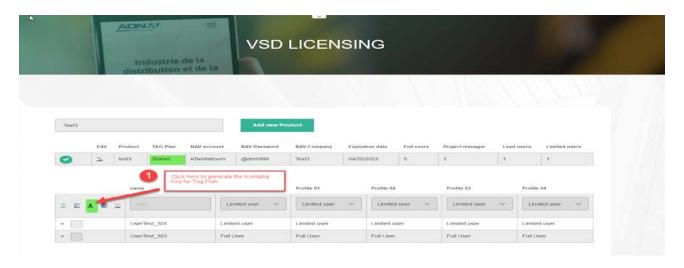

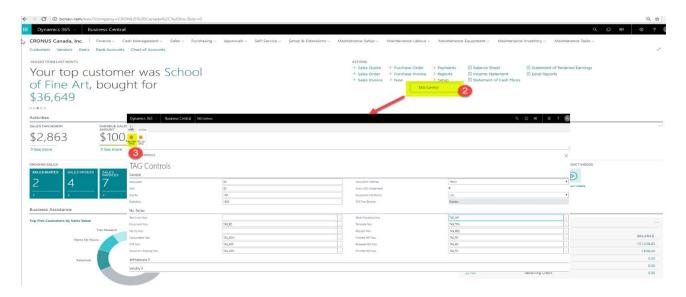

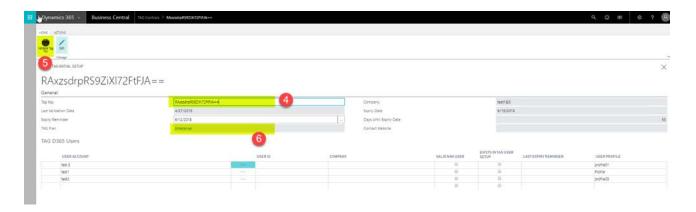

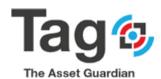

# • If you are a new TAG user (Customer/Partner):

 Click on TAG Control Action bar button and open the page, TAG will set "Express" by default for the TAG Plan.

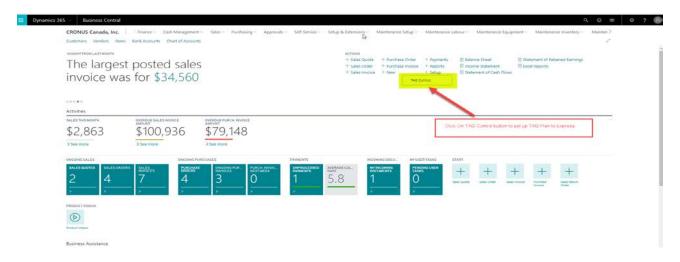

# 2. Initial Setup Default values :

Once the Tag Plan is set on the control page, default values for required tables can be initialized in order to perform the testing properly (See Appendix 1 for more details). Follow the steps below:

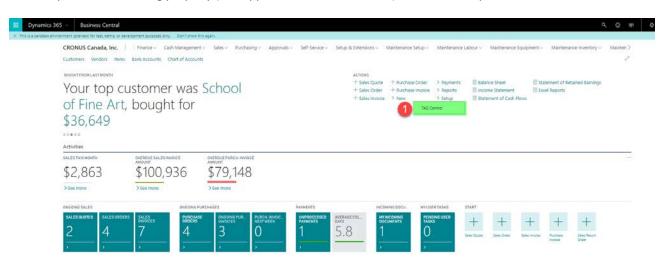

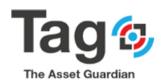

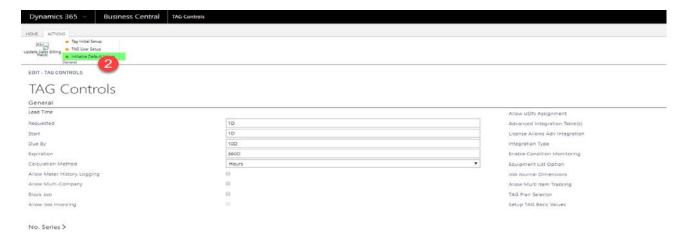

#### 3. TAG User Setup:

Once the default values initialized, you need to define a Tag User list. Follow the steps below:

- 1) In the maintenance setup Menu, click on the User Setup to open the list of existing User
- 2) Click on the new button on the ribbon to create a new User
- 3) Click on the User ID Field (three dot button) to select one of existing dynamics365 users
- 4) Select the desired user and click ok
- 5) Enter the User name, Technician Code, Default Requester Text and the desired permissions

| Field                           | Value                          |  |  |
|---------------------------------|--------------------------------|--|--|
| User ID                         | Select from NAV User ID list   |  |  |
| User Name                       | Enter the user's name          |  |  |
| Default requester text          | Enter the name to be displayed |  |  |
|                                 | on requests                    |  |  |
| Technician code                 | Enter the technician to be     |  |  |
|                                 | related to this user           |  |  |
| Allow Capital Expenditure       | Set to yes                     |  |  |
| Allow standing order            | Set to yes                     |  |  |
| Allow create work order from    | Set to yes                     |  |  |
| request                         |                                |  |  |
| Allow equipment change and line | Set to yes                     |  |  |
| delete on RWO                   |                                |  |  |
| Allow FWO feedback change       | Set to yes                     |  |  |
| Allow Equipment move            | Set to yes                     |  |  |
| Allow work order deletion       | Set to yes                     |  |  |

6) Close the page to and refresh the list to validate the user setup.

Important Note: each user that will post Tag work order must have a Tag user setup. Tag user controls what Tag functions the user is allowed to perform. The User must exist in the NAV database to be selected as a Tag user.

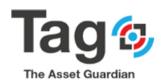

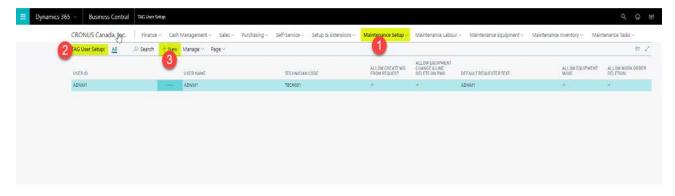

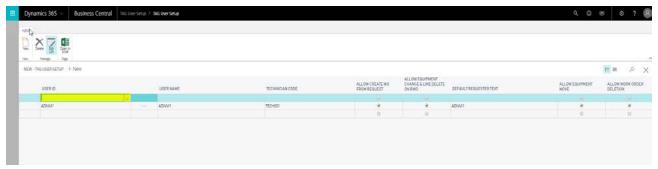

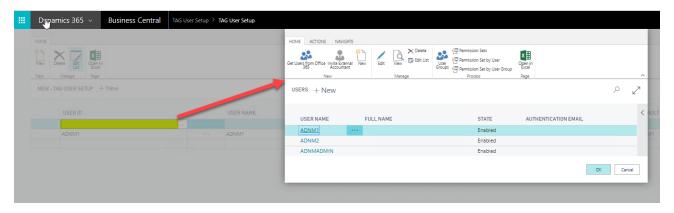

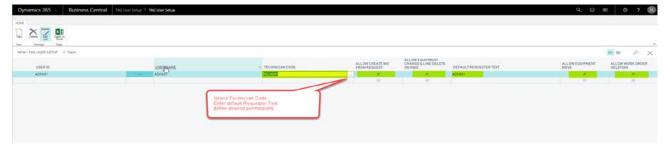

#### Note:

If desired Technician Code doesn't exist, you can create it also from the Technician code field on the User setup list. Refer to Personnel above for processing.

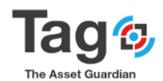

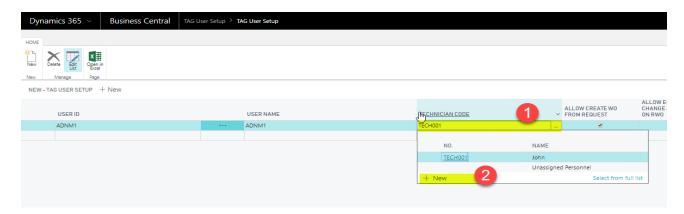

# **TAG Quick start Transactions Guide**

#### **User note:**

The following section was copied from the setup guide to provide a quick excerpt on how to perform creation of:

- Create work request
- > Create a work order document
- Complete a work order document
- See the result of posting the work order document on equipment
- > Reference document: (2.TAG\_Dynamics 365\_Setup User Guide document) for detailed set up

#### **Create a Work Request:**

- Start from Tag Business Manager Profile.
- Go to the Maintenance Tasks Section, select TAG Request menu, on the Actions Tab, select New
   Document and then Work Request to open the Request Card.

**Note**: Click **Show All** to get **Actions/Navigate** be opened.

- Enter Description, select equipment fields.
- Select the appropriate information of request (Priority, Raison Code, Problem Code...).
- In the Action Tab Click Create button, TAG give you the Request number and the Uniform
   Document Number (UDN) from this Request.

#### Steps:

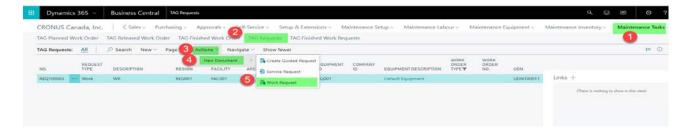

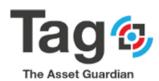

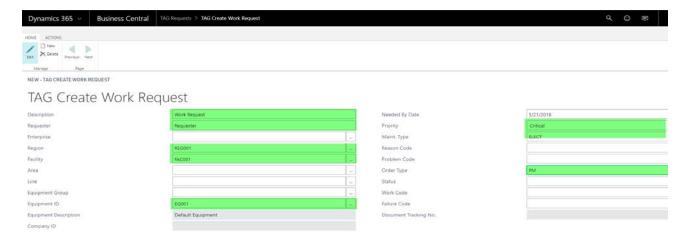

# **Create a Work Order from Request:**

- Start from Tag Business Manager Profile.
- Go to the Maintenance Tasks Section, select TAG Request menu, select the Request that you want to convert to work order and click on the Card button under Home tab to open the Request Card.
- Click Create Order button on the Home Tab
- Select the appropriate options to create a work order and click Ok.
- TAG give you a Work order Number and the Uniform Document Number (UDN).

# Steps:

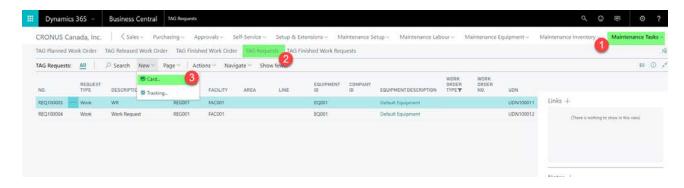

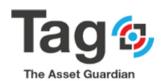

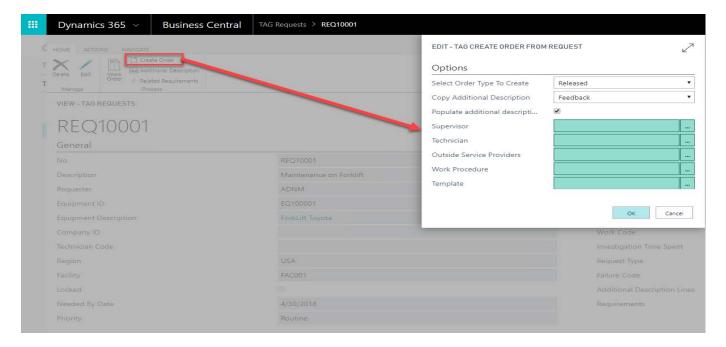

#### **Create a Manuel Work Order:**

- Start from Tag Business Manager Profile.
- Go to the Maintenance Tasks Section and click on the Released Work Orders Menu.
- Click on **New** Button on the ribbon.
- Tab over the **No**. field (or click on the **Description** field) to let TAG assign automatically a **No**.
- Enter the **Description**, **Equipment ID**, **Maintenance Type** and other desired fields for this Work
  Order.
- Open the Line Section, either select a work procedure or enter the description task manually.
- You can also select a predefined Template to get the detail of the work order to be completed, go to the Actions Tab and click Template Button, select the Template and click Update button to populate this work order.

#### Steps:

Access to the Release Work Order Card:

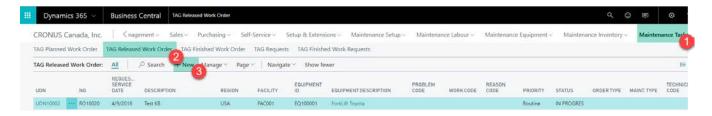

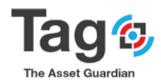

#### Create a New Release Work Order:

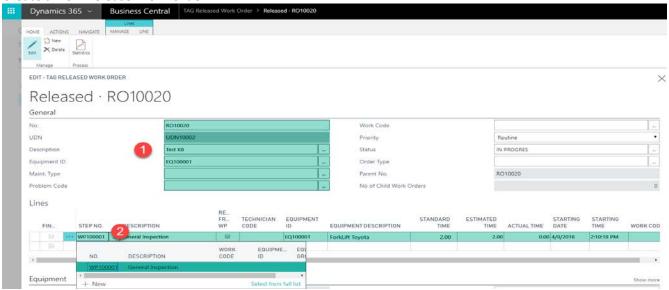

#### **Work Order Header and line Related Requirement:**

- Start from Tag Business Manager Profile.
- Go to the Maintenance Tasks Section and click on the Released Work Order menu.
- Select the desired work order, click Manage, and Edit button to open the work order card.
- On Navigate Tab, click on the Related Requirement button to define the expected quantity of item,consumable,osp,parts,tool or other for the Work Order header.
- On the ribbon under Lines section Click on the LINE and click on the related requirement button to
  define the expected quantity of item, consumable, osp, parts, tool or other
  for the selected Work Order line.

#### Steps:

Work Order header Related Requirement:

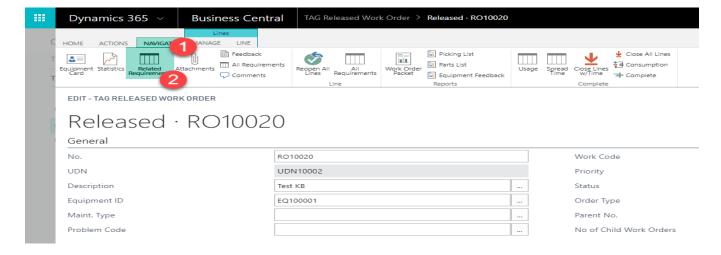

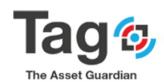

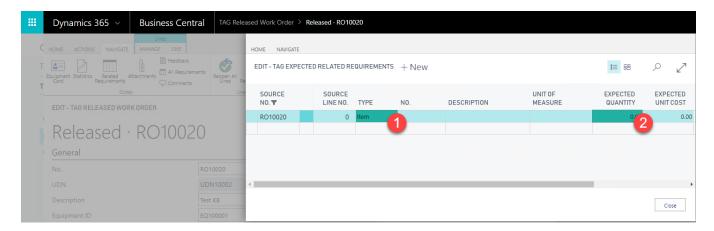

#### Work Order line Related Requirement:

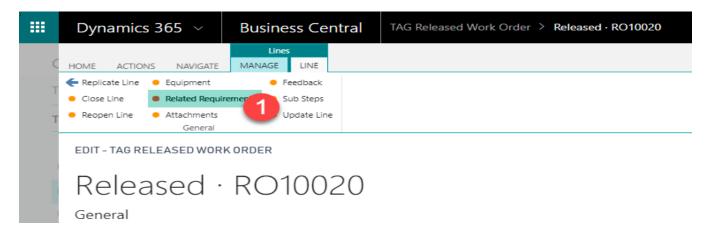

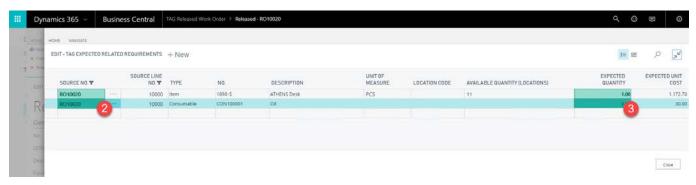

#### **Work Order Complete feature:**

- Start from Tag Business Manager Profile.
- Go to the Maintenance Tasks Section and click on the Released Work Order menu.
- Select the desired work order and click Manage/Edit to open the work order card.
- Enter the technician on the scheduled fast tab to assign it for all work order lines or enter it line by line.
- Enter the actual time for each work order line (Task).

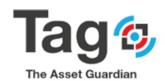

- On the fact box panel, click **Usage link** to define inventory **actual quantity.**
- On Navigate Tab, choose comments or feedback to enter the work order feedback.
- On **Navigate** Tab, click on the **Complete** button to complete and close this work order.

#### Steps:

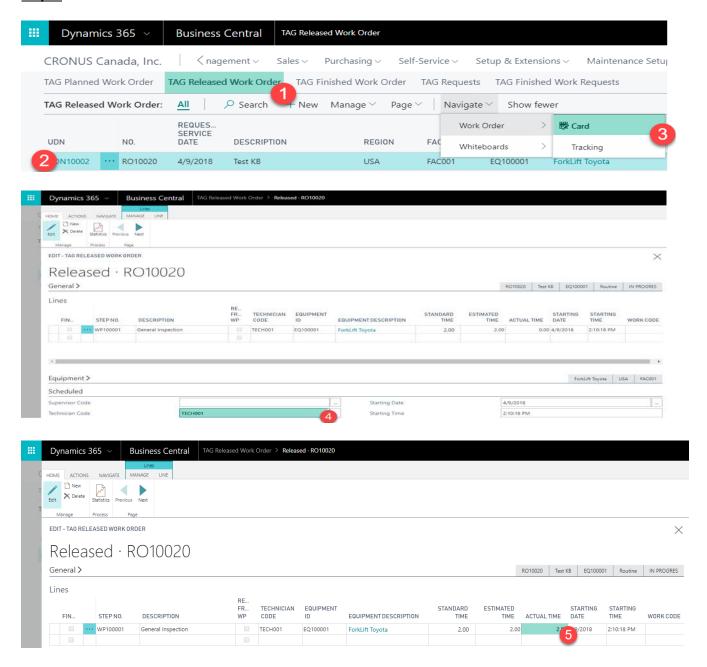

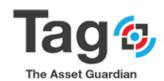

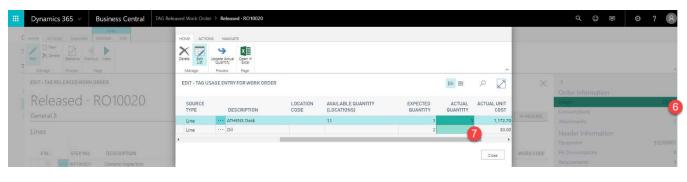

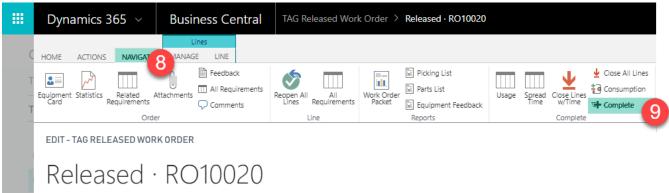

#### Reference finished work order statistics

- Start from Tag Business Manager Profile.
- Go to the Maintenance Tasks Section and click on the TAG Finished Work Order menu.
- Select one Finished Work Order and click Manage/Edit button to open the card.
- On the Home Tab, click on the statistics button to open the statistics card.

### Steps:

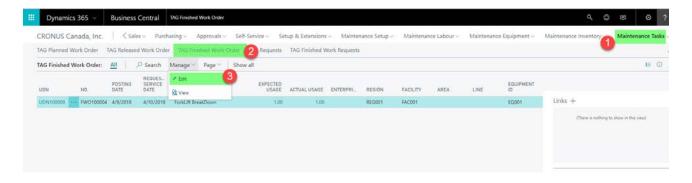

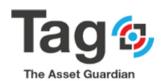

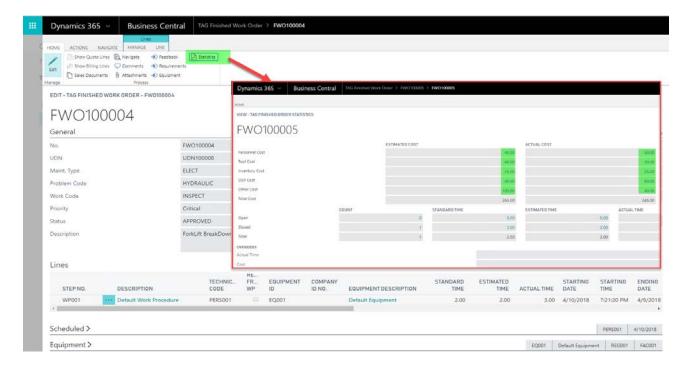

# Reference equipment statistics

- Start from Tag Business Manager Profile.
- Go to the Maintenance Equipment Section and click on the TAG Equipment Overview menu.
- Select Equipment and click on the **Equipment card** button to open the equipment card.
- On the Home Tab, click on the Equipment statistics button to open the Equipment statistics card.
- Click on the **Equipment Analysis** button to get another equipment statistics like finished work order by work code, statistics maintenance by work code.

#### Steps:

Select Equipment:

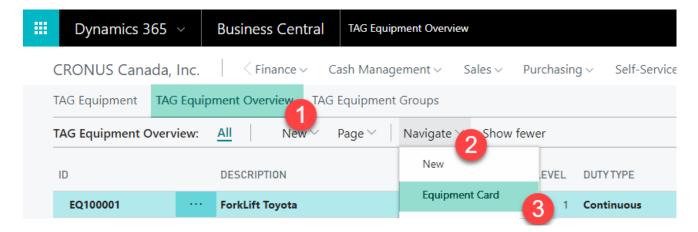

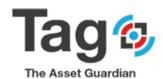

# Open Equipment statistics:

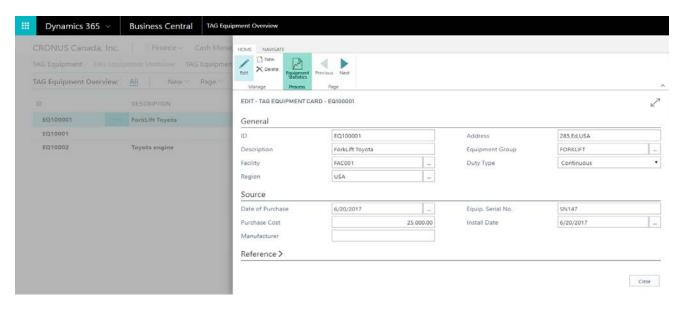

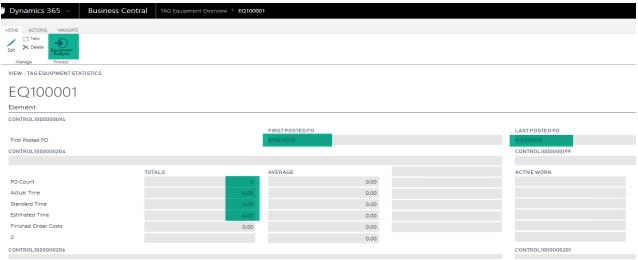

**Equipment Analysis:** 

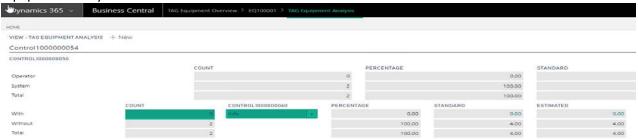

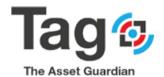

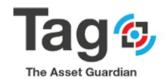

# Appendix1

This section contains all default values for all necessary codes that TAG need as a basic data; these values can be initialized automatically by the system by performing ("Initialize Default values") action as mentioned before.

#### **TAG PLAN NOTE:**

If Tag Plan is set to Express (Free trial) there are restrictions on the following:

- o Facility- restricted to 1 set up for you
- o Personnel- restricted to 2 set up for you
- OSP (Outside Service Provide)- restricted to 1 set up for you
- Equipment restricted to 1 set up for you
- Work procedure restricted to 1 are set up for you
- o Template- restricted to 1
- o Date Meter Policies restricted to 1
- o Requests restricted to 3
- Planned/Released work order restricted to 3
- Finished work order restricted to 5

To perform deeper trials or use TAG as a solution; please contact VSD at <a href="https://www.theassetguardian.com/">https://www.theassetguardian.com/</a> or by phone at <a href="https://www.theassetguardian.com/">https://www.theassetguardian.com/</a> or by phone at <a href="https://www.theassetguardian.com/">https://www.theassetguardian.com/</a> or by the <a href="https://www.theassetguardian.com/">https://www.theassetguardian.com/</a> or by the <a href="https://www.theassetguardian.com/">https://www.theassetguardian.com/</a> or by the <a href="https://www.theassetguardian.com/">http

#### **General fast Setup on Tag Controls:**

- 1) Click Edit on the Tag Controls page
- 2) Set the Tag Controls as in the below screenshot

The following are default general parameters set when a work order is created:

Requested = 1D

Start = 1D

Due By = 10D

Expiration = 360D

3) Set the TAG controls as in the below screenshot

The following are controls that define how TAG is used and displayed:

Calculation Method = Hours

Allow UDN assignment = yes

Equipment list option = Overview

Tag Plan Selection = Express

(note: Tag Plan is non-editable as this is auto-assigned)

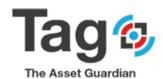

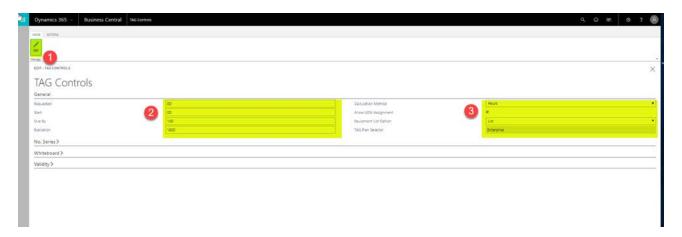

Note: Tag Plan Selector is populated automatically to "Express" value when opening the page.

# No Series Fast Tab Setup on Tag Controls:

Important Note: it is required that each of the Number Series below are setup. Failure to do so will result in an error when setting the first code for that part of TAG.

# Required No. Series:

| Code:    | Tag Description | Prefix        | Booleans       | Starting No | Last No    |
|----------|-----------------|---------------|----------------|-------------|------------|
| Tag-EQ   | Equipment       | Prefix = EQ   | Default = yes, | EQ-00001    | EQ-00000   |
|          |                 |               | Manual = yes   |             |            |
| Tag-Cons | Consumable      | Prefix = CON  | Default = yes, | Cons-00001  | Cons-00000 |
|          |                 |               | Manual = Yes   |             |            |
| Tag-Tool | Tool            | Prefix = Tool | Default = yes, | Tool-00001  | Tool-00000 |
|          |                 |               | Manual = yes   |             |            |
| Tag-UDN  | Document        | Prefix = UDN  | Default = yes, | UDN-00001   | UDN-00000  |
|          | tracking        |               | Manual = no    |             |            |
| Tag-Temp | Template        | Prefix = Temp | Default = Yes, | Temp-00001  | Temp-00000 |
|          |                 |               | Manual = Yes   |             |            |
| Tag-WP   | Work Procedure  | Prefix = WP   | Default = yes, | WP-00001    | WP-00000   |
|          |                 |               | Manual = yes   |             |            |
| Tag-Req  | Request         | Prefix = Req  | Default = yes, | Req-00001   | Req-00000  |
|          |                 |               | Manual = no    |             |            |
| Tag-PWO  | Planned work    | Prefix = PWO  | Default = yes, | PWO-00001   | PWO-00000  |
|          | order           |               | Manual = no    |             |            |
| Tag-RWO  | Released work   | Prefix = RWO  | Default = Yes, | RWO-00001   | RWO-00000  |
|          | order           |               | Manual = no    |             |            |
| Tag-FWO  | Finished work   | Prefix = FWO  | Default = yes, | FWO-00001   | FWO-00000  |
|          | order           |               | Manual = no    |             |            |

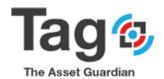

The final result of the No series fast tab set-up will be as shown in the screenshot directly below. It is assumed that the user has knowledge of usage and how to set up standard NAV No. Series. Tag instructions provide the specific setups for each.

**Note:** Technician and Facility number series will be blank, this means that the numbering will be manual and not auto assigned.

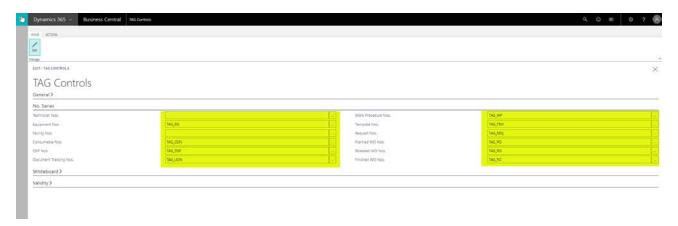

Steps to set each No. Series:

- 1) Open No series fast tab on Control Page
- 2) Click on the 'assist' button (with the ...) to open the No Series list
- 3) Click on 'select from the full list' on the No series list.
- 4) Select 'New' from the No Series list
- 5) Create each No Series Code using the suggested Code, description, default value, Manual value, Prefix with starting no and last no; as in the table above.
- 9) Once the code is created, use the lines button to assign the starting no and last no.

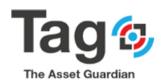

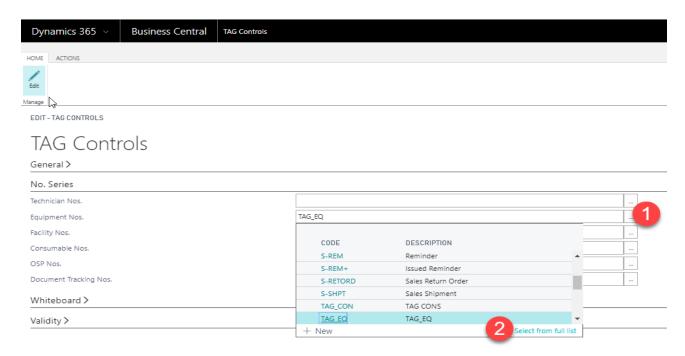

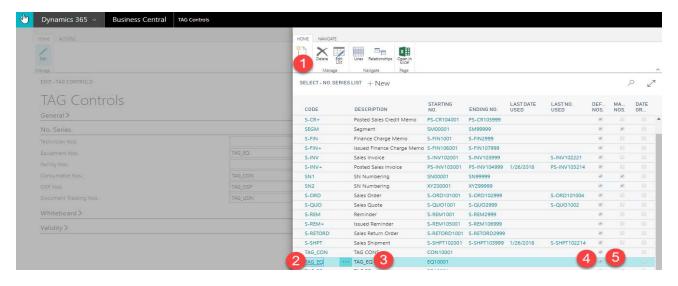

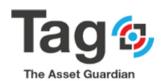

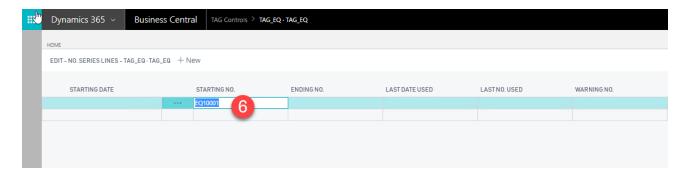

Follow the same steps to setup the rest of No series values.

# **Whiteboard Fast Tab Setup on Tag Controls:**

- Click on the whiteboard fast tab for the controls page
- Set the default values to be used by the Whiteboards:
   Period start = '-1W'
   Period length = '1Y'

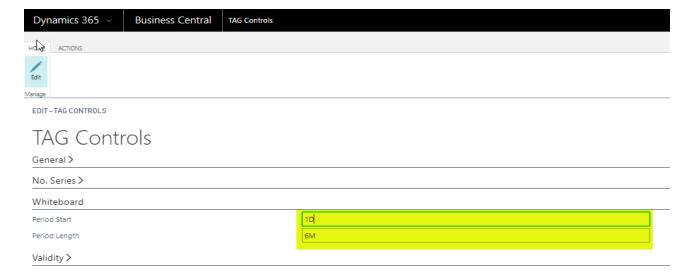

# **Validity Setup on Tag Controls:**

- Click on the Validity fast tab for the controls page
- Set the values to be use by Tag to determine default requirements

Require items = no

Require supervisor on order = no

Require technician on line = yes

Require Tech / Vendor on order = yes

Require equipment on order = yes

Require equipment on line = yes

Default labour rate = 50

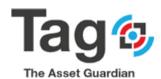

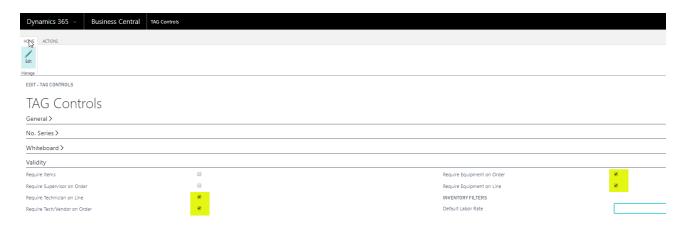

Close the Tag Controls Page.

#### **Maintenance Setup Navigation pane:**

#### How to get there:

Click on the "Maintenance Setup" Navigation to open the Maintenance Setup Menu

Under 'Maintenance Set-up' the user will see a number of lists, one for each code that must be setup in Tag.

General instructions on how to set up the codes:

- Select the list
- Select 'new' on the action bar
  - o Some codes will open a card to fill in the values
  - Some codes will allow edit to the list to fill in the values
- Create the code, with description, and fill in the required values

Note: at least one code value is required for each

#### Required Codes and purpose:

- Facility, region → these codes define the location of the equipment
- Personnel → this code defines the technicians that will be assigned to work tasks
- Status, Maintenance type, order type, work code, problem code, reason code → these codes help define the work order header for filtering and actions.
- Work procedure, templates → these are tools used by the user to quickly populate work order header and lines with pre-defined values
- User Set-up → this list defines how each user can work with TAG functionality. Note: A Tag user must exist in order to post a work order.

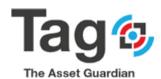

# "Maintenance Setup" Menu:

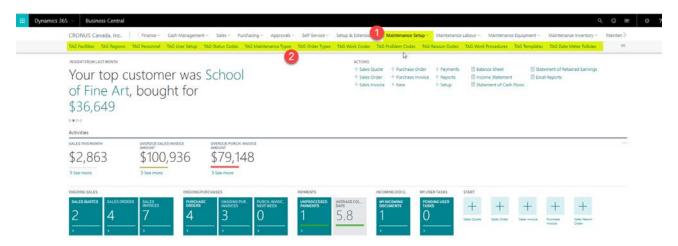

# **Maintenance Setup >TAG Facilities**

The following steps allows you to create a new facility:

- 1) Under the maintenance setup Navigation pane button, click on 'facilities' to open the list of existing facilities
- 2) Click on the new button on the ribbon to create a new facility
- 3) Manually type the desired code (No Number Series is used here)
- 4) Type the Name, address and Region fields
- 5) If the Region doesn't exist, you can create it from the region field on the Facilities record
- 6) Close the page and refresh the list to validate the facility creation.

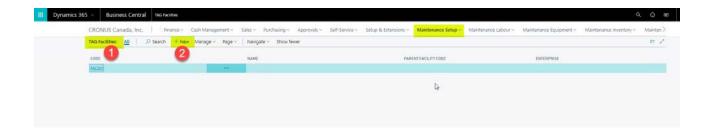

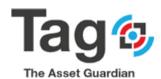

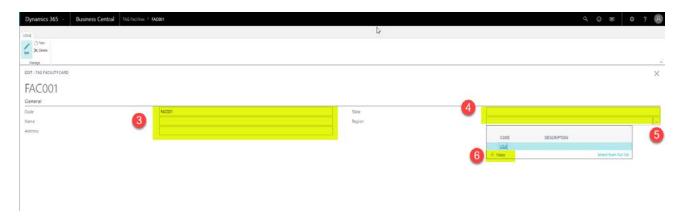

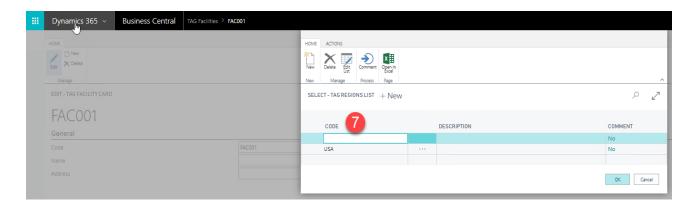

# **Maintenance Setup > TAG Region:**

Create a new Region:

- Under the maintenance setup Navigation pane button, click on the Region to open the list of existing Region.
- Click on the new button on the ribbon to create a new Region.
  - o Add a code with description
- Close the page and refresh the list to validate.

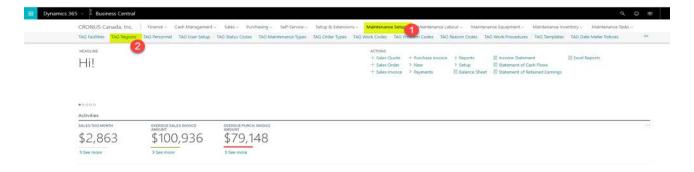

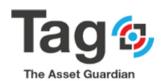

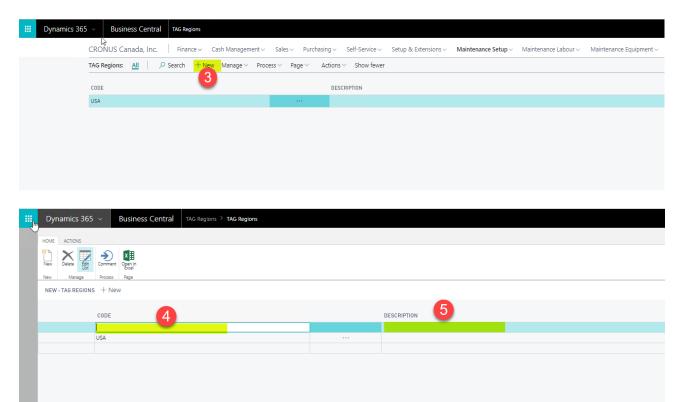

#### **Maintenance Setup > TAG Personnel:**

Create a new technician or supervisor:

- In the maintenance setup Menu, click on the Personnel to open the list of Personnel existing.
- Click on the new button on the ribbon to create a new technician.
- Tape manually the desired No.
- Tape the Name, Region, Facility, and Fields.
- In the Personnel Data, tape the desired fields.
- In the cost fast tab, enter the "Per hour cost override" field.
- Close the page and refresh the list to validate the personnel creation.

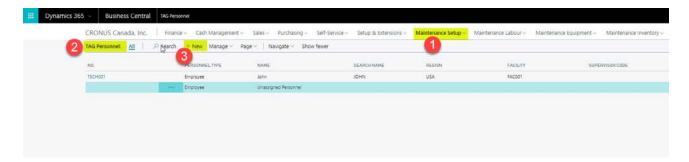

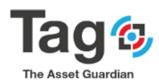

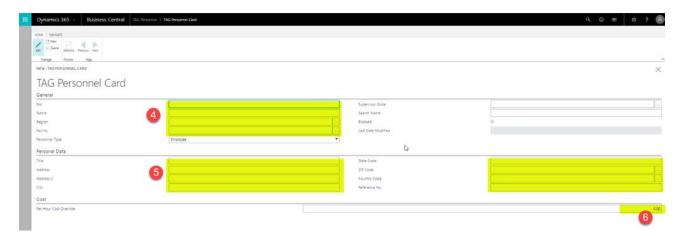

# **Maintenance Setup > TAG Status Codes:**

Create a new Status:

- 1) In the maintenance setup Menu, click on the Status Codes to open the status Codes list:
- 2) Click on the **new** button on the ribbon to create a new status.
- 3) Enter the Status code, Description and Style Code fields:
- 4) Close the page and refresh list to validate.

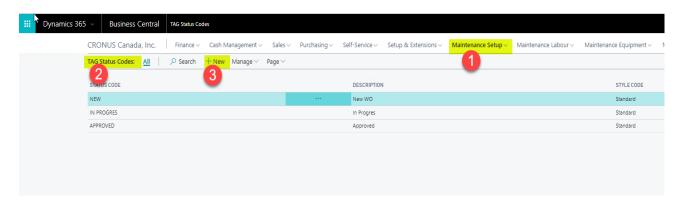

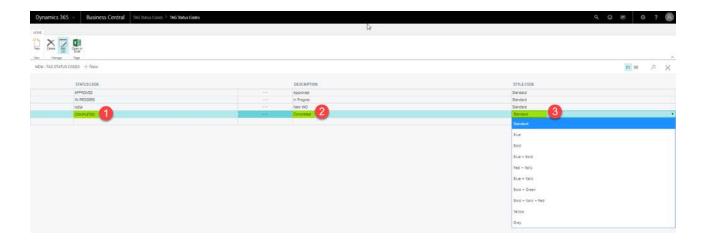

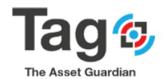

# **Maintenance Setup > TAG Maintenance types:**

Create a new maintenance type:

- 1) In the **maintenance setup** Menu, click on the **Maintenance Types** to open the maintenance types list:
- 2) Click on the **new** button on the ribbon to create a new maintenance types.
- 3) Enter the Code and Description fields:
- 4) Close the page and refresh list to validate.

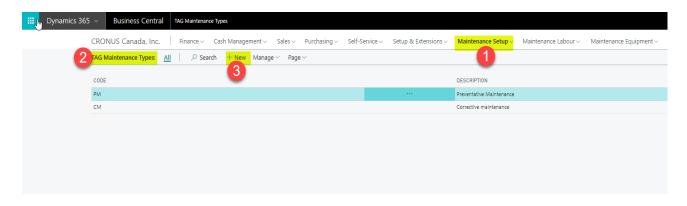

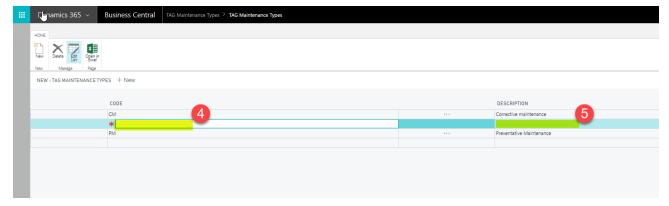

# **Maintenance Setup > TAG Order Types**

Create a new order type:

- 1) In the maintenance setup Menu, click on the order Types to open the order types list:
- 2) Click on the **new** button on the ribbon to create a new order type.
- 3) Enter the Code and Description fields.
- 4) Close the page and refresh list to validate.

Follow the same process to create the rest of Maintenances Codes:

TAG Work Codes
TAG Problem Codes

**TAG Reason Codes** 

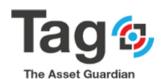

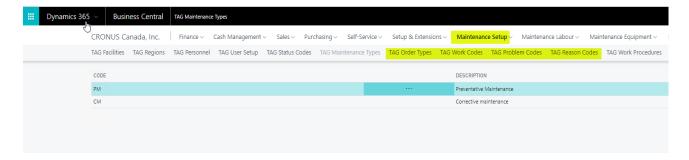

#### **Maintenance Setup > TAG Work procedure:**

The following steps allow you to create a new work procedure:

- 1) In the maintenance setup Menu, click on the Work Procedure to open the work procedure list:
- 2) Click on the **new** button on the ribbon to create a new **work procedure**:
- 3) On the general fast tab, enter **No, Description, Standard time, Estimated step time** and **work code** fields:
- 4) On the Navigate tab click on the Related Requirements button to enter Work Procedure Related requirements:
- 5) Select the Related Requirement type (Item, Consumable, OSP,Other or Parts):
- 6) Click on the No. field to open the Related Requirement list (Item):
- 7) Click Ok to select the item and validate.
- 8) Select the expected quantity that is expected to be used of the item.

Note: Other types of related requirement may be set for the work order task by selecting the type and no. on a new line (Consumable, Resource, Tool, OSP, Others and Parts).

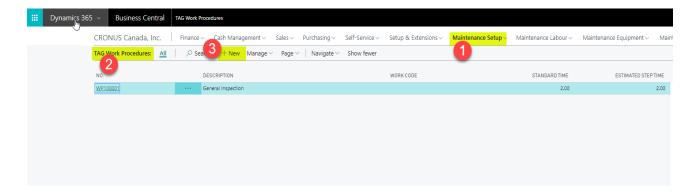

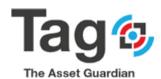

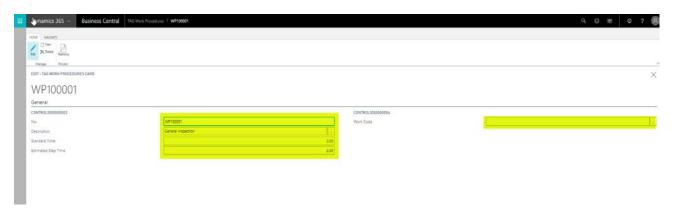

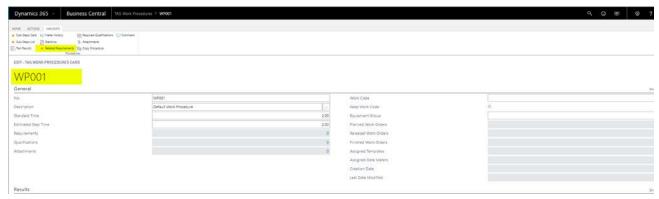

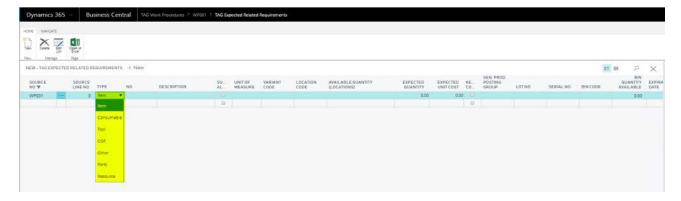

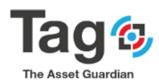

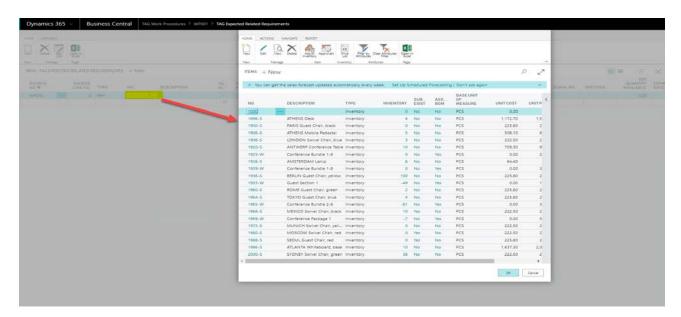

#### **Maintenance Labour Navigation pane:**

#### How to get there:

Click on the "Maintenance Labour" Navigation Pane to open the Maintenance Setup Menu Under 'Maintenance Labour the user will see a number of lists, one for each code that must be setup in Tag.

General instructions on how to set up the codes:

- Select the list
- Select 'new' on the action bar
  - o Some codes will open a card to fill in the values
  - o Some codes will allow edit to the list to fill in the values
- Create the code, with description, and fill in the required values

Note: at least one code value is required for each

#### Required Codes and purpose:

- Personnel → this code defines the technicians that will be assigned to work tasks
- OSP → this code defines OSP Outside Service Providers or Vendors that may perform work order tasks.

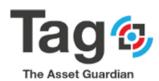

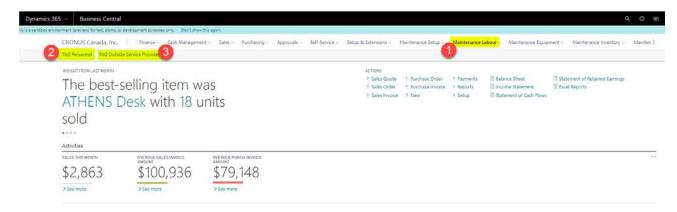

# Maintenance Labour > Outside Service Provider (OSP):

Create a new Outside Service Provider (OSP):

- 1) In the maintenance labour Menu, click on the Outside Service Provider to open the Outside Service Provider list.
- 2) Click on the new button on the ribbon to create a new Outside Service Provider.
- 3) In the General fast tab, Tab over the No. Field (or click on the Name field) to let TAG assign automatically a No or tape manually the desired no.
- 4) Enter the Name and the address fields.
- 5) In the Cost Fast Tab, enter the Charge type to hourly and Hourly Rate fields.
- 6) Close the page and refresh to validate the list.

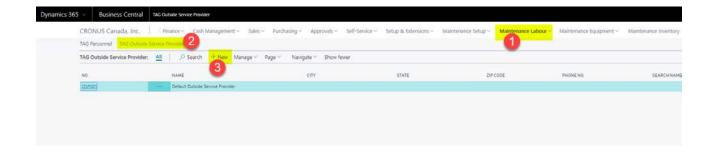

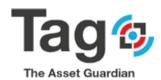

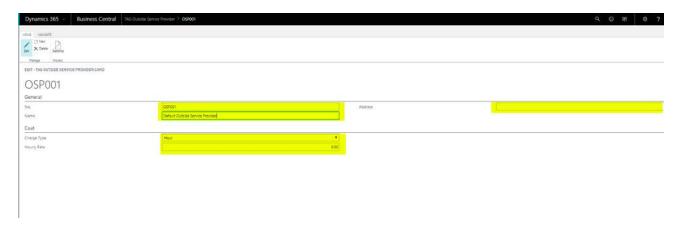

#### **Maintenance Equipment Navigation pane:**

#### How to get there:

Click on the "Maintenance Equipment" Navigation to open the Maintenance Equipment Menu

Under 'Maintenance Equipment the user will see a number of lists, one for each code that must be set-up in Tag.

General instructions on how to set up the codes:

- Select the list
- Select 'new' on the action bar
  - o Some codes will open a card to fill in the values
  - Some codes will allow edit to the list to fill in the values
- Create the code, with description, and fill in the required values

Note: at least one code value is required for each

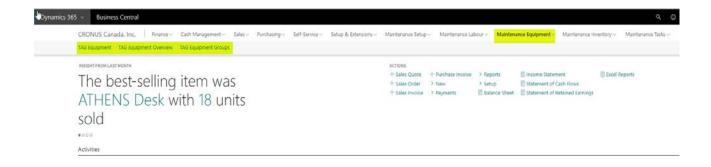

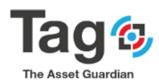

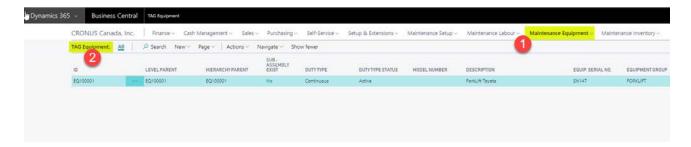

#### **Maintenance Equipment > TAG Equipment:**

This section allows you to consult the details of each equipment in this list, choose the desired equipment and click on Card button to open the equipment's card:

Note, a new equipment may be created from the Equipment overview list.

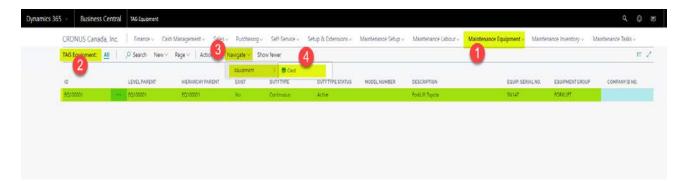

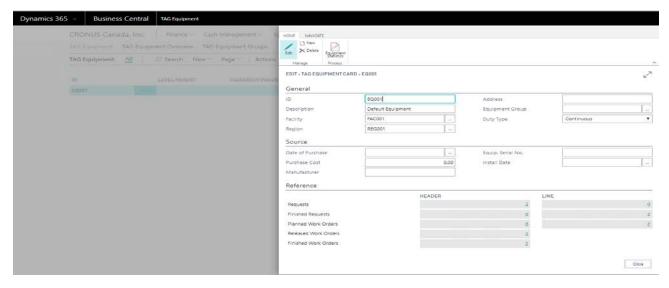

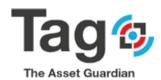

#### **Maintenance Equipment > TAG Equipment Overview:**

Create a new Equipment:

- 1) In the maintenance Equipment Menu, click on the TAG Equipment Overview to open the Equipment Overview list.
- 2) Click on the **new** button on the ribbon to create a new **Equipment**.
- 3) In the General fast tab, Tab over the ID. Field (or click on the Description field) to let TAG assign automatically Equipment ID or tape manually the desired ID.
- 4) Enter the Description, Facility, Region, Address, Equipment group and Duty type fields.
- 5) On the Source fast enter date of purchase, purchase cost, Manufacturer. Equip Serial No and install Date fields.
- 6) Click Close to validate.

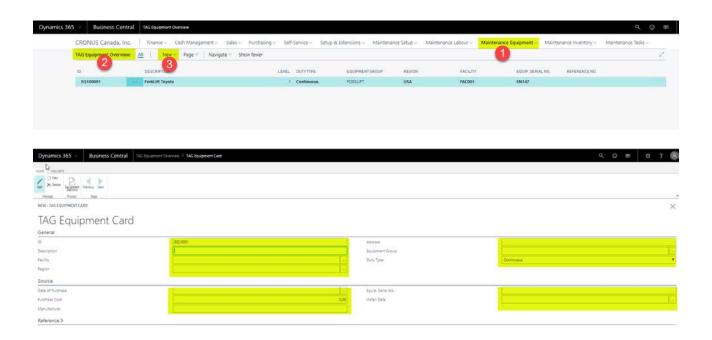

#### **Maintenance Equipment > TAG Equipment Group:**

Create a new Equipment group:

- 1) In the maintenance Equipment Menu, click on the TAG Equipment Group to open the Equipment Group list.
- 2) Click on the **new** button on the ribbon to create a new **Equipment Group**.
- 3) Enter Code and Description fields.
- 4) Close the page and refresh the list to validate.

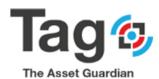

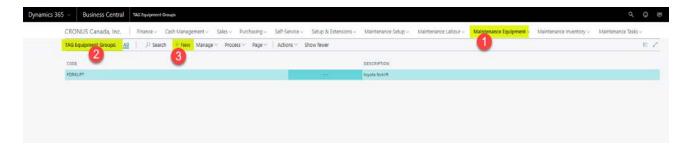

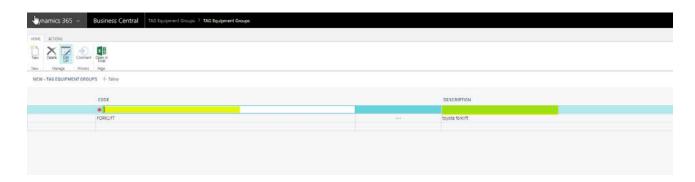

### **Maintenance Inventory Navigation pane:**

# How to get there:

Click on the "Maintenance Inventory" Navigation Pane to open the Maintenance Inventory Menu

Under 'Maintenance Inventory the user will see a number of lists, one for each code that must be set-up in Tag.

General instructions on how to set up the codes:

- Select the list
- Select 'new' on the action bar
  - o Some codes will open a card to fill in the values
  - Some codes will allow edit to the list to fill in the values
- Create the code, with description, and fill in the required values

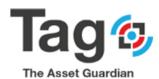

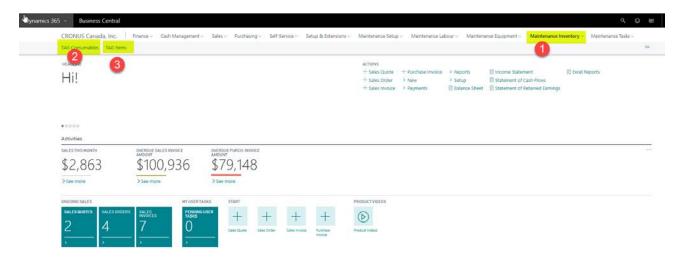

#### **Maintenance Inventory > TAG Consumable:**

Create a new Consumable:

- 1) In the maintenance Inventory Menu, click on the Consumable List to open the Consumable List.
- 2) Click on the **new** button on the ribbon to create a new **Consumable**.
- 3) In the General fast tab, Tab over the No. Field (or click on the Description field) to let TAG assign automatically Equipment No or tape manually the desired No.
- 4) Enter the Description and Unit of Measure Code fields.
- 5) On the Cost fast tab Purchase Cost and Cost When Consumed fields.
- 6) Close the page and refresh the list to validate.

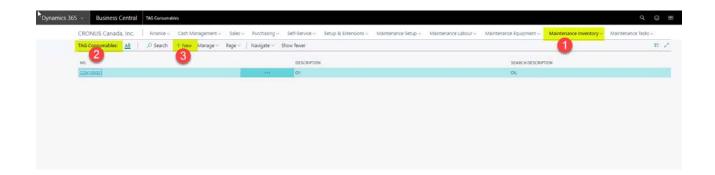

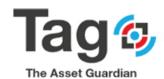

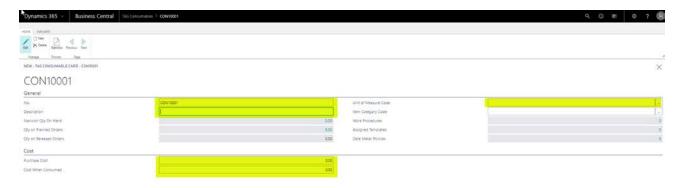

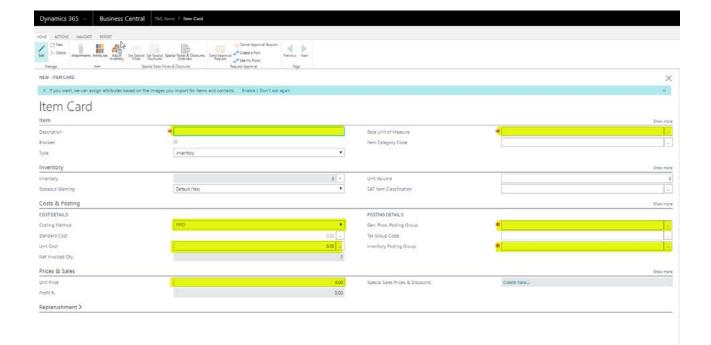

#### **TAG Upgrading:**

Upgrade of TAG assumes that the user has installed TAG extension package, has installed master data, and has created transactional data using TAG.

An upgrade of TAG involves updating the TAG extension package while maintaining the existing data and then reapplying the data to the upgraded package.

To upgrade TAG, you will need to first uninstall the existing TAG extension package, then load a replacement TAG extension package (TAGNew.app).

This process follows the same instructions for unpublish and uninstall as described in section 3.3, and publishing and installing as described in section 3.2.

When finished the upgrade of TAG, the result will have the installed TAG extension package with the existing data as before the upgrade.

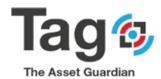

# Steps:

- Verify the current version and the current data.
- Uninstall and Unpublish the current version:

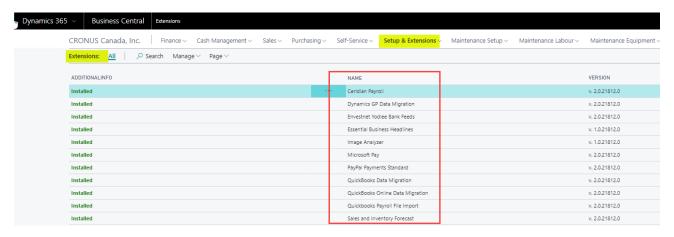

Install and publish the new version:
 Load the new TAG extension package before republishing and Reinstalling:

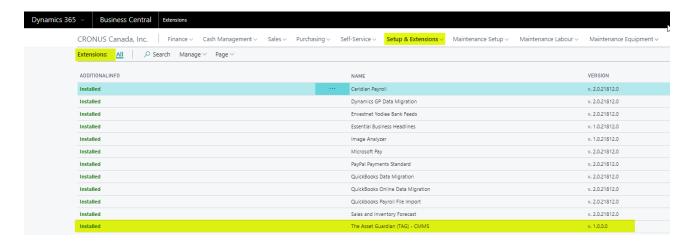

• You should have the new version with restored data .

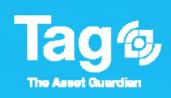